# **How to Navigate the Poster Sessions**

**Late-Breaker Posters and SEARCH field:** When using the SEARCH field in the Poster Hall, place quotes around the presentation number. For example, insert **"LB-5000"** when using the SEARCH field to search for Late-Breaker presentation number LB-5000.

м

**POSTER SESSIONS** 

# **Visit the Poster Sessions**

You will find the Poster Sessions on the right side of the screen in the Lobby. Click POSTER SESSIONS to view the posters.

# **Follow these instructions to view the posters in the Poster Hall:**

- In the blue bar at the top of the page, click **Poster Hall Gallery View**
- You will see thumbnail views of the posters displayed on the screen
- You will see a blue audio icon in front of the abstract number if an audio narration has been submitted with the poster.
- To view a poster, click "Presentation Details" at the bottom of the poster thumbnail view.

# **O** Presentation details E Add to playlist

- Use the scroll wheel of your computer mouse to "zoom in" for a closer look. To move left or right within the poster, left-click your mouse, CONTINUE TO PRESS DOWN THE LEFT-CLICK, and move the mouse to the left and right.
- Click the magnifying glass in the upper right corner of the poster to view the poster in full screen.
- If the poster is accompanied by an audio narration, look for the MP3 audio recording underneath the poster as follows:

# **Poster Session Filters and Search Field**

- Poster Session Filters: Use the Poster Session filters on the left side of the screen to filter by date, topic and sub-topic.
- Search Field: Use the Search box to search by abstract title, author name or keyword.

# **How to Chat with a Poster Presenter**

- To view a poster, click "Presentation Details" at the bottom of the poster thumbnail view.
- When viewing a poster in full screen, click the "Chat" button in the top right corner of the screen.
- A Chat Box will open. Click "Join Chat."

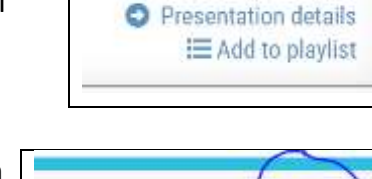

E Add to playlist

图MP3

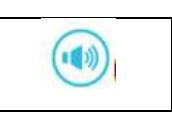

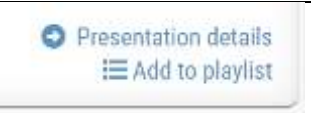

**Oa** Chat

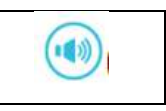

**Additional presentation resources** 

- Type into the Chat Box and click Send to submit a question or comment to a presenter. Please note that all posts to the Chat Box will be visible by all meeting attendees.
- Please note that time zones might prevent a poster presenter from attendance at a poster session.

### **How to View Two or More Posters Simultaneously**

You can view more than one poster at a time by opening a new tab in your Internet browser. To open a new tab, right-click on PRESENTATION DETAILS and click OPEN LINK IN NEW TAB.

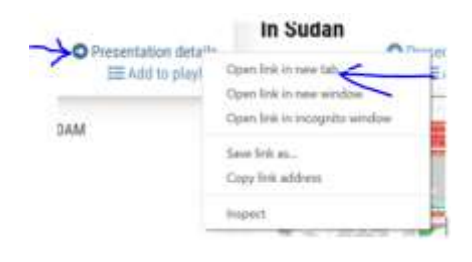

#### **Posters by Session**

In the blue bar at the top of the page, click Posters by Session to view each individual poster session.

#### **Poster Directory with Topics**

- In the blue bar at the top of the page, click Poster Directory with Topics to view a directory of each poster session by topic.
- Please reference the Annual Meeting Program Book for complete information on Poster Session abstracts. The Annual Meeting Program Book is available for download at the Information Desk.

#### **Poster Presentation and Viewing Schedule**

- All posters will be available for viewing throughout the entire Annual Meeting.
- Poster presentations and real-time chat with presenters who are in attendance will take place as follows:

# **Poster Session A**

#### **Presentations and real-time chat with presenters who are in attendance:**

Thursday, November 18, 11 am – 12:30 pm U.S. Eastern Time Zone

- Abstracts #57 404
- Late-Breaker Abstracts #LB-5000 through LB-5119

#### **Poster Session B**

# **Presentations and real-time chat with presenters who are in attendance:**

Friday, November 19, Noon – 1:30 pm U.S. Eastern Time Zone

- Abstracts #489 837
- Late-Breaker Abstracts #LB-5134 through LB-5241

#### **Poster Session C**

# **Presentations and real-time chat with presenters who are in attendance:**

Saturday, November 20, 11 am – 12:30 pm U.S. Eastern Time Zone

- Abstracts #936 1274
- Late-Breaker Abstracts #LB-5249 through LB-5374